# **Imágenes y gráficos**

## **1 Introducción**

Hoy en día un documento para que sea considerado como un buen documento debe incluir, siempre que sea necesario, gráficos o imágenes, sobre todo si se va a distribuir por Internet.

Un excelente procesador de textos como es Word2010 no podía dejar de tener en cuenta que la imagen cada vez está más integrada con el texto. Cada nueva versión del programa incorpora mejoras en este aspecto como vamos a ir viendo.

En Word se puede trabajar con diferentes tipos de gráficos, vamos a enumerar estos diferentes tipos para saber a que nos referimos con cada término a lo largo del resto de este tema. Podríamos clasificar los elementos gráficos utilizados en Word en dos grandes grupos con algunas subdivisiones, imágenes y gráficos:

#### **IMÁGENES**

- **Imágenes vectoriales o prediseñadas**. Imágenes prediseñadas procedentes de las librerías que Word tiene organizadas por temas. Estas imágenes están construidas utilizando vectores, lo que permite hacerlas más grandes o pequeñas sin pérdida de resolución.
- **Imágenes no vectoriales o de mapa de bits**. Imágenes fotográficas procedentes de cámaras digitales, de Internet, de programas como Photoshop, Fireworks, PaintShopPro, etc. Suelen ser de tipo JPG o GIF. Cuando hablemos de imágenes, en general, nos estaremos refiriendo a este tipo de imágenes **no vectoriales**.

## **GRÁFICOS**

- **Dibujos creados con Word**. Mediante autoformas, líneas, rectángulos, elipses, etc.
- **WordArt**. Rótulos disponibles de una galería que se pueden personalizar con diversas opciones.
- **SmartArt**. Representación de datos en forma de organigramas.
- **Gráficos**. Representación de datos en forma gráfica.

Sobre las imágenes y los gráficos pueden realizarse multitud de operaciones, como mover, copiar, cambiar el tamaño, variar la intensidad, etc. Para ello disponemos de varias pestañas que vamos a ir viendo a continuación, fundamentalmente la pestaña **Formato** para las imágenes y las pestañas **Diseño** y **Presentación** para los gráficos.

Con todos estos elementos no hay excusa para no diseñar documentos Word con una componente gráfica atractiva.

# **2 Tipos de archivos gráficos**

Existen multitud de **formatos gráficos**, vamos a explicar brevemente las características de los más utilizados. Un formato gráfico se identifica por el **tipo de archivo**, y se reconoce por la extensión del archivo, por ejemplo un archivo llamado *motocicleta.jpg* tiene extensión o tipo **jpg**.

#### **Imágenes no vectoriales o de mapa de bits**.

**JPG o JPEG**. Es un formato que permite distintos niveles de compresión. Se utiliza mucho en Internet, sobre todo para imágenes fotográficas con muchos tonos.

**GIF**. Es el más utilizado en Internet, permite una buena compresión con imágenes de pocos tonos, tipo iconos y botones. También permite crear gráficos animados.

**BMP**. No admite compresión por lo que estas imágenes ocupan mucho espacio. Se utiliza, por ejemplo, en la imagen tapiz de Windows.

**PNG**. Moderno formato que permite compresión, soporta transparencias.

#### **Imágenes vectoriales o prediseñadas**.

**WMF**. Formato de las imágenes prediseñadas de Word.

Al hacer clic en la pestaña **Insertar** aparecerá una sección con estas opciones.

Vamos a ver ahora cómo insertar imágenes prediseñadas y desde archivo, en los puntos siguientes veremos el resto de las opciones.

## **3 Insertar imágenes**

#### **Imágenes prediseñadas.**

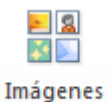

Si hacemos clic en <sup>prediseñadas</sup> Imágenes **prediseñadas** que se encuentra en el menú insertar aparece el panel lateral de **Imágenes prediseñadas**.

En el cuadro **Buscar** introduciremos las palabras que describan lo que buscamos, si lo dejamos en blanco, aparecerán todas la imágenes disponibles.

Por ejemplo al escribir "*motocicleta*" aparecen la imágenes que tengan relación con ese concepto, como puedes ver en la imagen de más a la derecha.

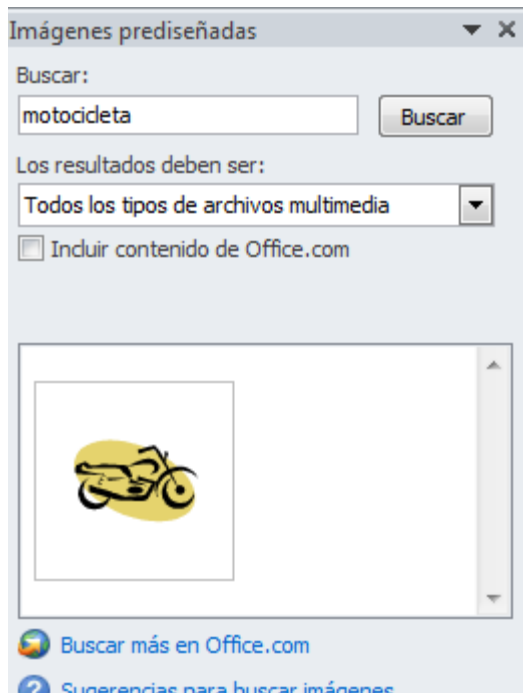

Para insertar una imagen en el documento basta hacer clic sobre ella.

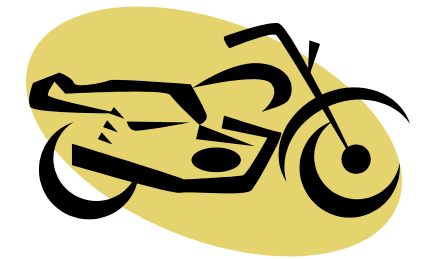

En el cuadro **Los resultados deben ser** podemos elegir

entre **imágenes**, **fotografías**, **películas** o **sonidos**; también podemos elegir dentro de cada uno de estos grupos unos tipos más concretos, por ejemplo, podemos decir que queremos **fotografías** de tipo **JPG**.

También se pueden traer imágenes desde Internet con la

O Buscar más en Office.com

#### **Desde archivo**

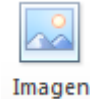

Si hacemos clic en **Imagen** que se encuentra en el menú insertar se abrirá una ventana similar a la que se nos muestra cuando queremos **Abrir** un documento Word, y que ya conocemos. En la parte derecha muestra la vista previa de la imagen seleccionada.

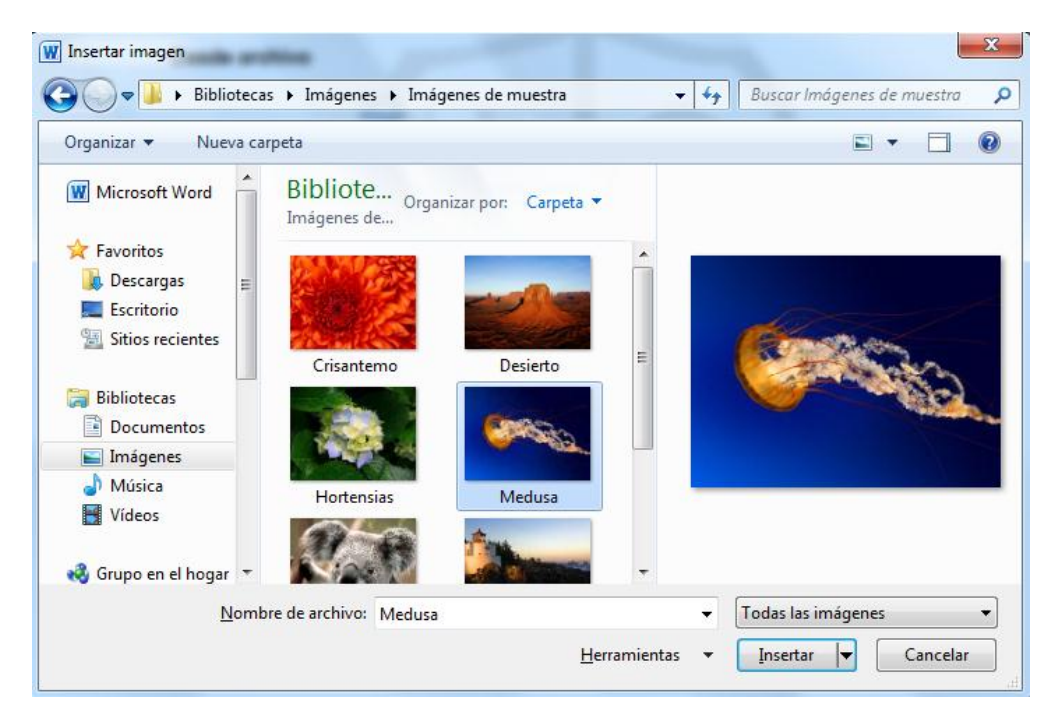

Una vez **seleccionado el archivo** que queremos importar pulsaremos el botón **Insertar** y la imagen se copiará en nuestro documento.

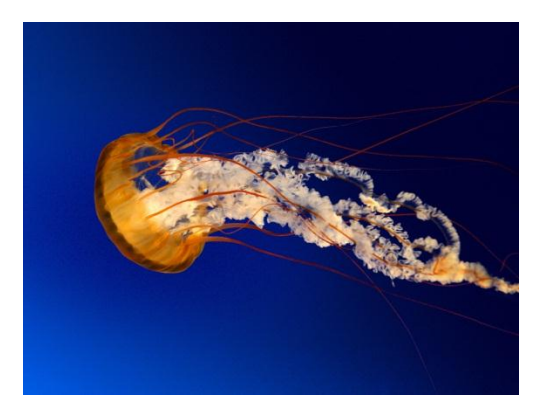

## **11.4 Manipular imágenes**

Para modificar una imagen primero hay que seleccionarla posicionándose sobre ella y haciendo clic, la imagen quedará enmarcada por unos pequeños círculos.

Una vez seleccionada podremos manipularla seleccionando la pestaña **Formato**:

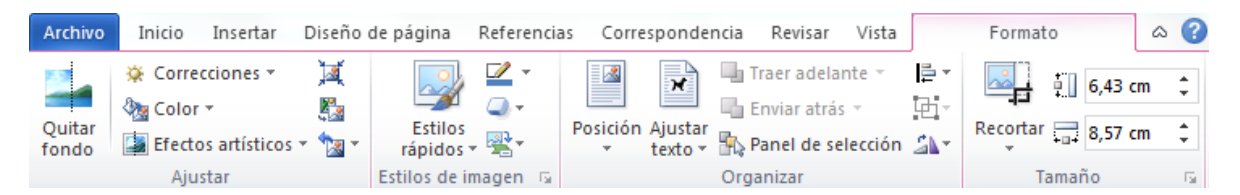

Para modificar el tamaño, situar el cursor en las esquinas de la imagen y cuando cambie de forma a una doble flecha, hacer clic y arrastrarlo para conseguir el nuevo tamaño.

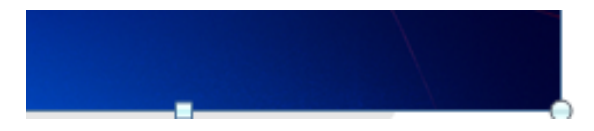

Aunque también puedes hacerlo utilizando las opciones disponibles en la sección **Tamaño** de esta pestaña:

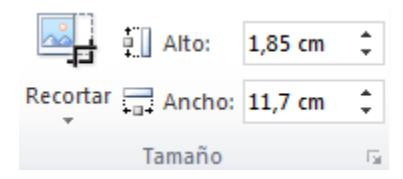

Incluso puedes recortar una zona de la imagen para desechar el resto, para ello haz clic

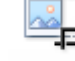

en **Recortar**, se activará el modo de recorte.

Coloca el cursor en las esquinas de la imagen, haz clic y arrastralo hast ala posición que deseas enmarcar. Verás que de este modo puedes conseguir extraer una zona de la imagen.

Haz clic de nuevo en **Recortar** para salir del modo de recorte.

En cualquier momento puedes **recuperar zonas de la imagen inicial** haciendo más amplia la zona de recorte utilizando de nuevo la herramienta **Recortar**.

#### **Ajustar**

Mediante esta pestaña podrás acceder a otras muchas opciones, veámoslas:

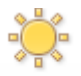

**Correcciones Correciones:** 

- **Brillo**. Sirve para aumentar o disminuir el brillo de la imagen.
- **Contraste**. Permite aumentar o disminuir el contraste de la imagen.

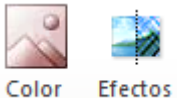

**Efectos Artísticos:** 

 **Volver a colorear**. Permite aplicar un filtro de color sobre la imagen. En este desplegable también encontrarás la opción **Color transparente** para hacer transparente un color a escoger en imágenes con determinados formatos de imagen (como por ejemplo JPG).

Comprimir imágenes **Comprimir imágenes**. Permite reducir el peso de las imágenes del archivo completo (o solo las seleccionadas) para que ocupen menos espacio en disco.

**Restablecer imagen** • Restablecer imagen. Después de aplicar varios tratamientos a la imagen, como cambios de color y brillo, podemos volver a la imagen original mediante este botón.

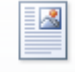

Posición

 **Posición**. Ajusta la imagen respecto a la página de varias formas, tal y como se puede ver en los iconos de la ventana.

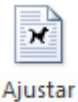

texto<sup>\*</sup> Ajustar texto: Ajusta la imagen respecto del texto que la rodea de varias formas, tal y como se puede ver en los iconos de esta ventana.

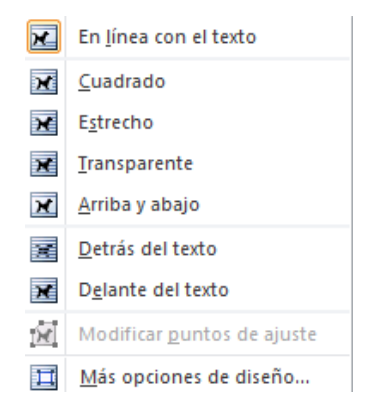

**Traer adelante** \* Traer adelante. Muestra la imagen seleccionada sobre los objetos que se encuentren en su mismo nivel.

**Enviar atrás** <sup>\*</sup> Enviar atrás. Muestra la imagen seleccionada bajo los objetos que se encuentren en su mismo nivel.

**E Alinear**<sup>\*</sup> Alinear. Alinea o distribuye varios objetos según la opción que se escoja.

Agrupar<sup>+</sup> Agrupar. Agrupa diferentes objetos para poder trabajar con ellos como si fuese uno solo.

**Girar**<sup>\*</sup> Girar. Muestra un menú con diferentes opciones de giro y volteo aplicables a la imagen.

#### **Estilos de imagen**

Desde estas opciones podrás aplicar diversos estilos a tu imagen, además de poder añadirle un contorno o enmarcarla en determinada forma.

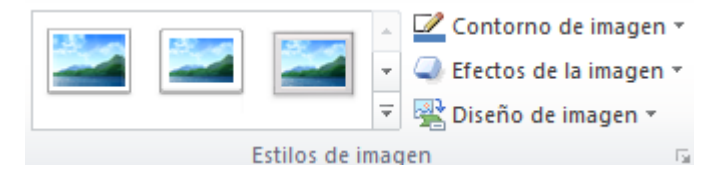

Utiliza los **Estilos predeterminados** para añadir mayor vistosidad al resultado final.

# **5 Insertar Formas y dibujar**

Word dispone de herramientas que nos permiten realizar nuestros propios dibujos.

Si no eres muy hábil dibujando con el ratón, no te preocupes, mediante las Formas dispondrás de multitud de formas listas para usar que te permitirán realizar esquemas, diagramas de flujo, y otros muchos gráficos.

Y si te gusta realizar tus propios dibujos también dispones de rectas, curvas ajustables y dibujo a mano alzada para que tu imaginación se ponga a trabajar.

Al hacer clic en el menú Formas aparecerá el listado de todas las formas disponibles en el programa.

Selecciona la que más te guste y haz clic sobre ella, enseguida podrás volver a la hoja de cálculo y establecer el tamaño que tendrá la forma.

Para ello haz clic en una zona de la hoja y sin soltar el ratón arrástralo hasta ocupar toda la zona que quieres que tome la forma.

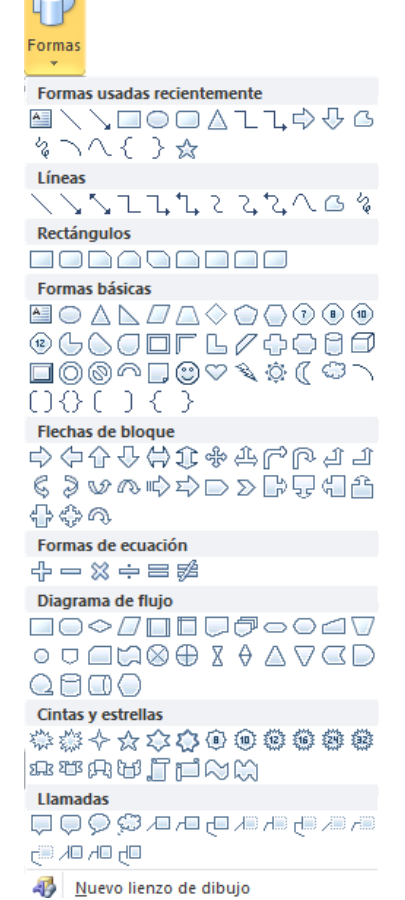

## **6 Añadir texto a los gráficos**

Se puede añadir texto a un dibujo mediante el botón Cuadro de texto **de de la** de la pestaña Formato, deberemos hacer clic y arrastrar para dibujar el cuadro de texto en la zona en la que queremos insertar el texto, y a continuación insertar el texto.

Otra forma más cómoda de añadir texto en el interior de un gráfico es haciendo clic en el gráfico con el botón derecho del ratón, para que aparezca el menú contextual, elegir la opción Modificar texto y automáticamente nos creará el cuadro de texto ajustándolo al espacio disponible en el gráfico.

Aquí tienes un ejemplo de un dibujo con texto.

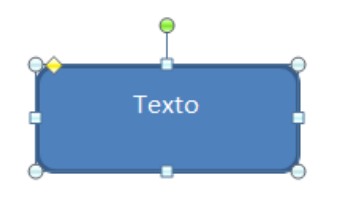

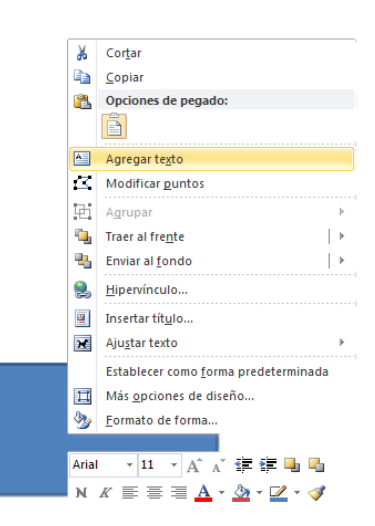

# **7 Modificar gráficos**

Los gráficos y formas, admiten multitud de modificaciones como giros y cambios de tamaño y proporciones. Para modificar un gráfico lo primero que hay que hacer es seleccionarlo, para ello hacer clic sobre él y aparecerán unos puntos de control a su alrededor. (Figura 1)

Para modificar el tamaño, situar el cursor en los puntos de control y, cuando cambie de forma a una doble flecha, hacer clic en el punto y arrastrarlo para conseguir el nuevo tamaño. (Figura 2)

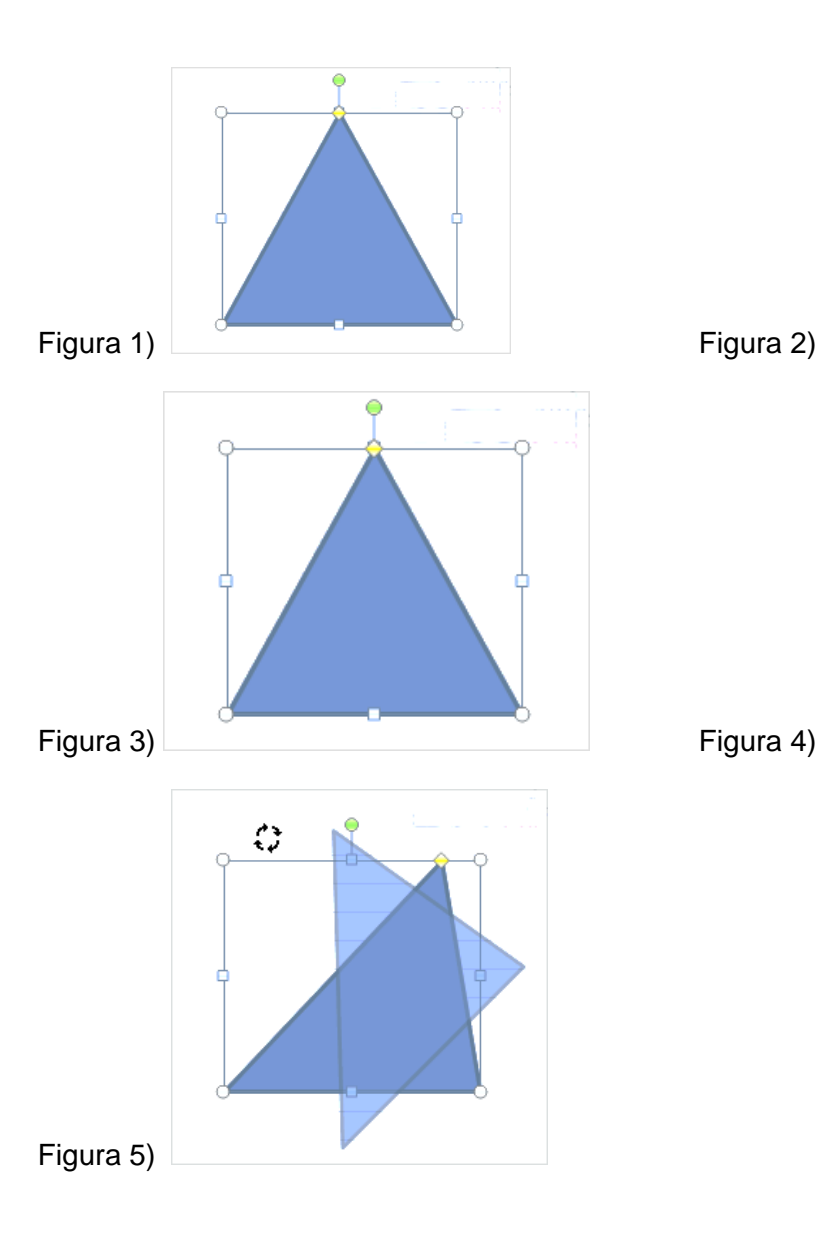

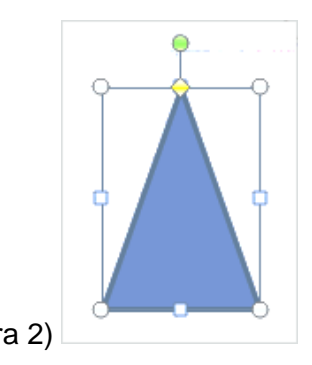

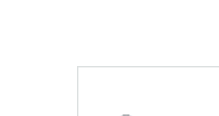

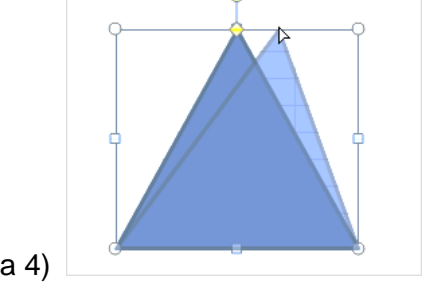

Para mantener la proporción mantener pulsada la tecla MAYÚSCULAS mientras se arrastra desde una de las esquinas. Como se puede ver en esta imagen que se ha hecho un poco más grande que la original. (Figura 3)

Algunos gráficos también tienen un rombo amarillo que sirve para distorsionar o cambiar la forma del gráfico. En este caso un triangulo isósceles se ha convertido en escaleno. (Figura 4)

Para girar el gráfico, seleccionarlo y hacer clic sobre el circulo verde que vemos en la parte superior central de la imágen, y mover el ratón para hacer girar el objeto, para acabar el proceso dejamos de presionar el ratón. (Figura 5)

También se pueden cambiar los colores de las líneas, el color de relleno, añadir efectos de sombra y 3D, ... Estas modificaciones se pueden realizar a partir de la pestaña **Formato**.

Con estos iconos de la barra de dibujo se pueden realizar muchas de las acciones que ya vimos para las imagenes, además de**estilos rápidos** y de forma.

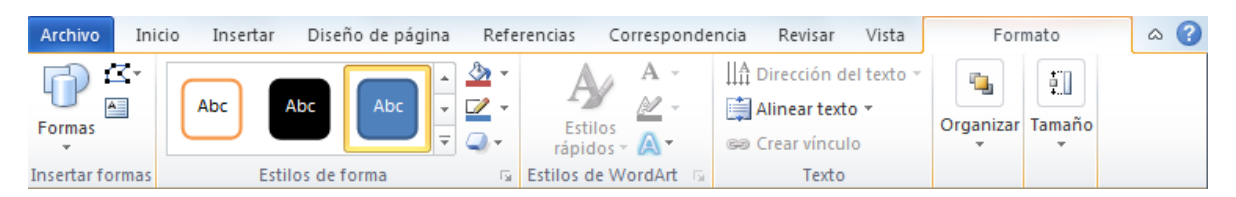

En esta imagen se ha aplicado color verde degradado de fondo, color azul del contorno, grosor de 3 ptos. y tipo de contorno discontinuo.

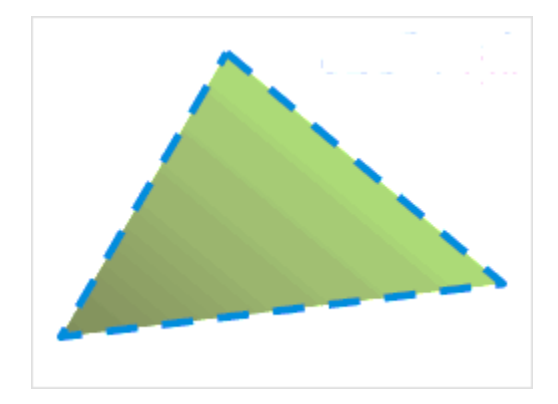

## **8 Insertar WordArt**

Mediante **WordArt** se pueden **crear títulos y rótulos** dentro de nuestra hoja de cálculo. Sólo tenemos que introducir o seleccionar el texto al que queremos aplicarle un estilo de WordArt y automáticamente Word creará un objeto gráfico WordArt.

Una vez hemos aplicado WordArt a un texto, dejamos de tener texto y pasamos a tener un gráfico, esto quiere decir que, por ejemplo, el corrector ortográfico no detectará un error en un texto WordArt, y también que el texto WordArt seguirá las reglas de alineación de los gráficos.

Para iniciar WordArt hacemos clic en el botón **WordArt** de la pestaña **Insertar**.

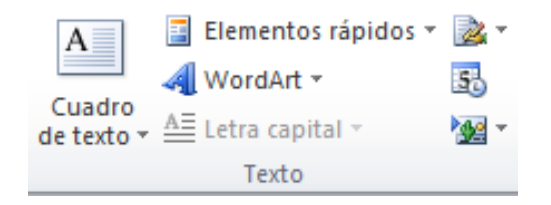

Al hacer clic sobre el icono aparecerá un listado con la **Galería de WordArt** como la que vemos aquí. Haciendo clic seleccionaremos el tipo de letra que más nos guste.

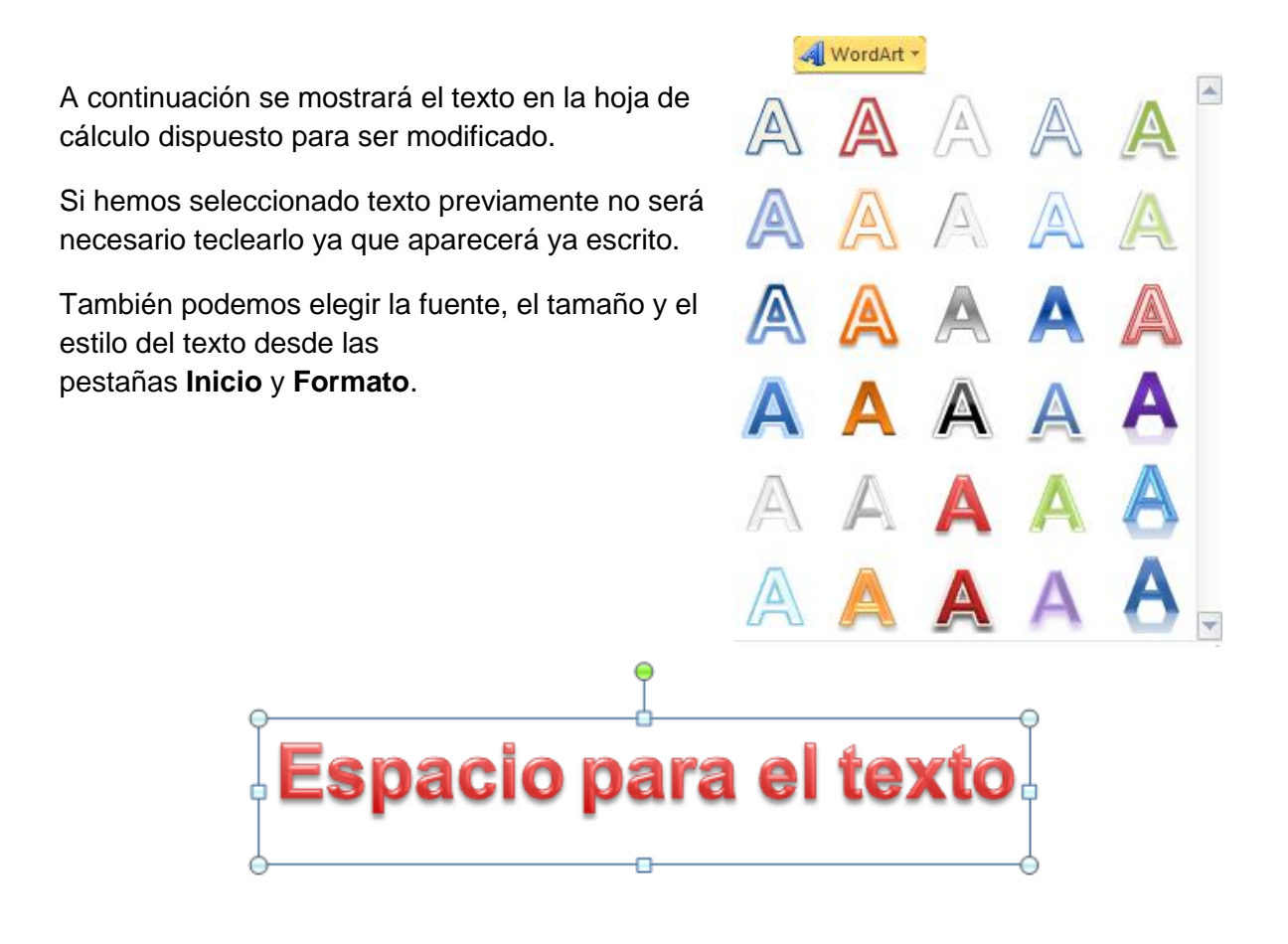

# **9 Insertar gráficos de Excel**

Word 2010 utiliza Excel para representar información numérica en forma gráfica.

Para insertar un gráfico ir a la pestaña **Insertar**, y hacer clic en el botón **Gráfico**.

Aparecerá un cuadro de diálogo desde donde podrás seleccionar el tipo de gráfico que quieres insertar. Selecciona uno de los de la lista y pulsa **Aceptar**.

Aparecerá un gráfico similar a este y la cuadrícula (**Hoja de datos**) que vemos en la siguiente imagen.

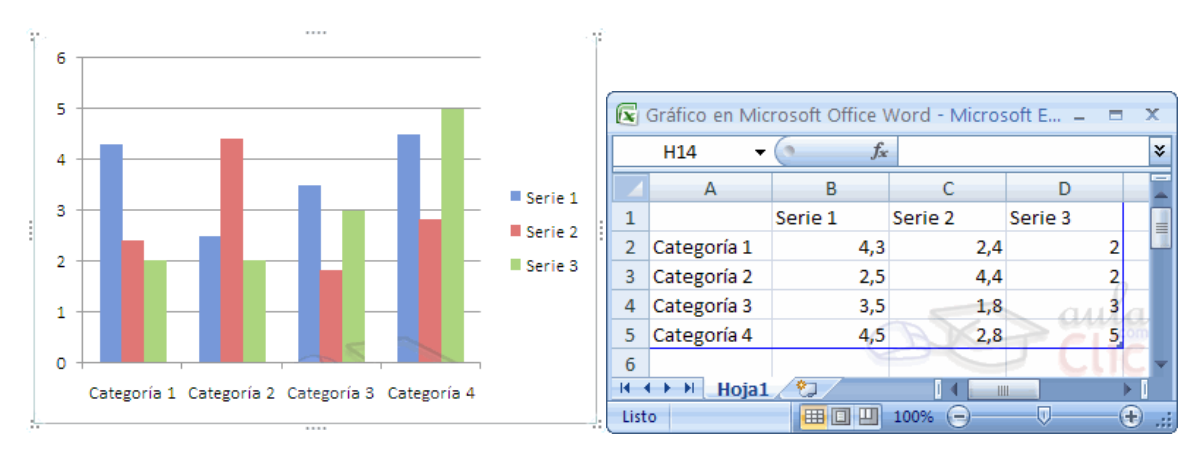

Para introducir valores en la hoja de datos, bastará hacer **clic** en cada casilla e introducir nuevos datos, desplazarse por las casillas de igual modo que en las Tablas de Word. El gráfico se dibuja automáticamente a partir de los datos introducidos.

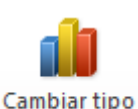

Podemos modificar el tipo de gráfico, mediante el icono **Tipo de gráfico** , que aparece en la pestaña **Diseño**, cuando hacemos clic en un gráfico.

También aparece la pestaña **Presentación** desde la que podrás indicar muchos de las opciones de presentación del gráfico, como sus ejes, leyenda, títulos, etiquetas, etc...

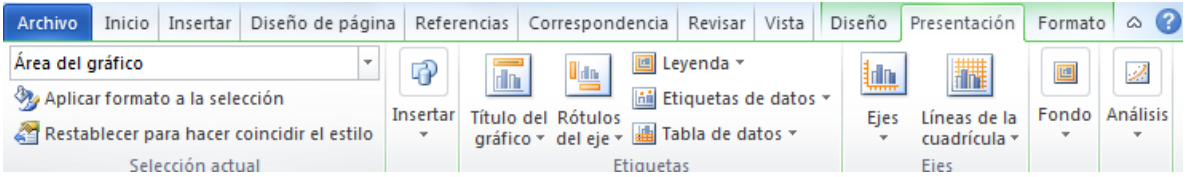

Desde la pestaña **Formato** que hemos visto anteriormente podremos establecer el estilo y visualización del gráfico tanto globalmente como de cada uno de sus componentes.

# **10 Insertar imágenes desde el portapapeles**

Muchas de las imágenes que vemos en Internet se pueden copiar a un documento Word de la forma siguiente.

Hacer clic con el botón derecho del ratón en la imagen que queremos traer de Internet, se abrirá una ventana con una opción similar a **Guardar imagen como...** (dependiendo del navegador que utilices) que nos permitirá grabar dicha imagen en un fichero de nuestro disco duro. A partir de ese momento podemos insertarla como se explica en el punto insertar imágenes desde archivo.

En los navegadores más modernos al colocar el cursor sobre una imagen aparecen estos iconos **a** a **e**<sub>en una esquina de la imagen, si haces clic en el icono del disquete</sub> aparecerá el mismo menú **Guardar imagen como...** a que hacíamos referencia anteriormente.

# **11.11 Insertar imágenes desde el portapapeles**

Desde otro programa, por ejemplo, **Paint** o **Photoshop**, podemos copiar una imagen en el portapapeles, al volver a Word, bastará hacer **clic** en el icono **Pegar**, para copiarla desde el portapapeles.